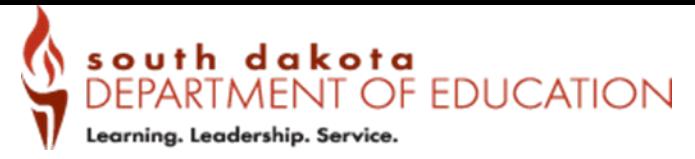

# Guidance of the "View Status" of an openScribe application.

This guide provides step-by-step instructions on how to view the status of an open application. It covers how to navigate to the "View Status" button, check the current status of the application, view specific application details, upload required documents, make a payment, and add endorsements after submitting the application. It also provides tips and important information along the way. This guide is helpful for anyone who wants to track the progress of their application and take necessary actions.

To view the status of your pending application you will need to navigate to  $\blacktriangleleft$ <https://doe.sd.gov/certification/images/EdPortal.jpg>

After you have logged into your **<http://mysd.gov/>** account you will see the View Status button for your submitted application.

#### $\overline{2}$ Steps 2-8: How to navigate the "View Status"

\*\*Your name will display in the top right corner if you are successfully logged in.

*This screenshot is from a testing environment. The "Reset Profile" and "Reset Application" will not be visible on your screen.*

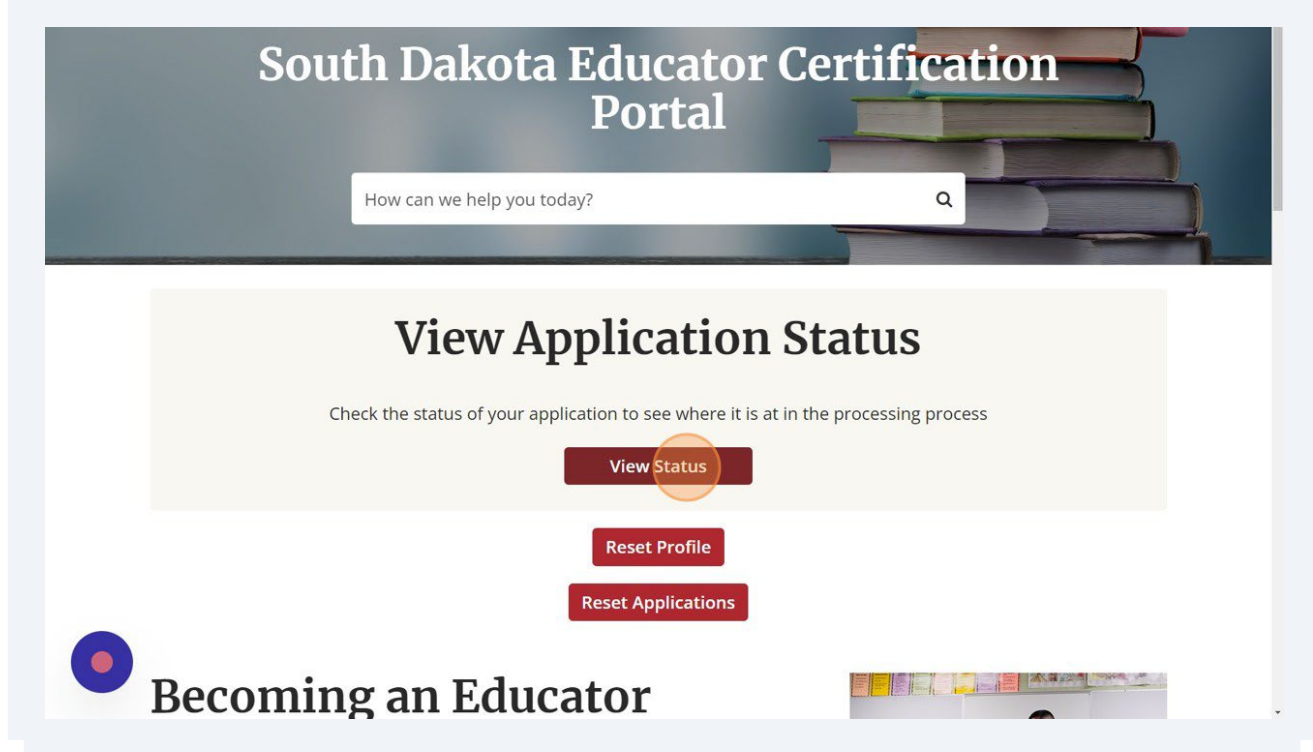

Division of Accreditation and Certification, Office of Educator Certification Updated January 2024; Made with Scribe - https://scribehow.com

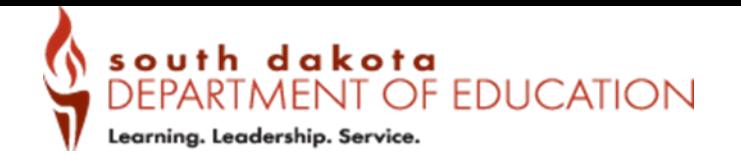

3 After clicking the "View Status" button you will be able to see your application number. In this example the application number is EDAPP0095927.

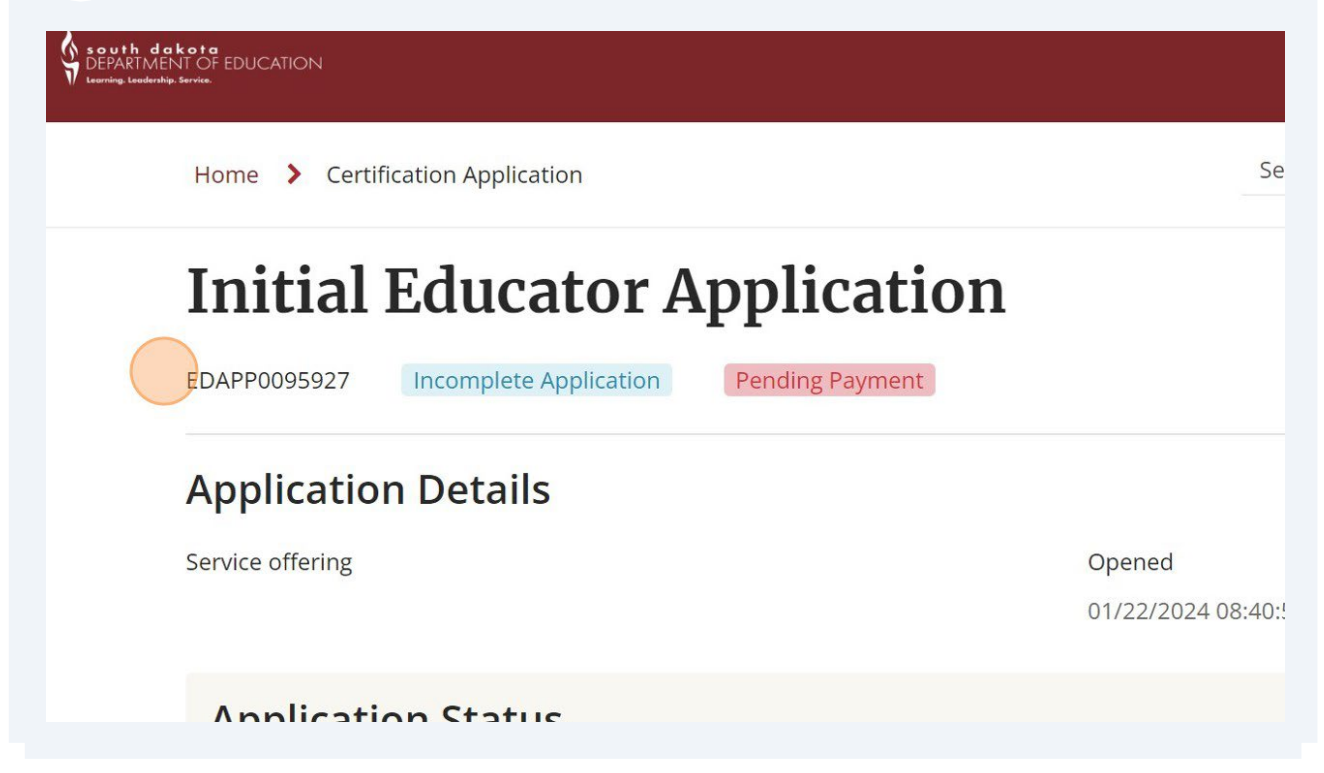

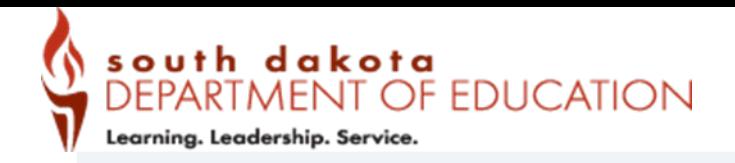

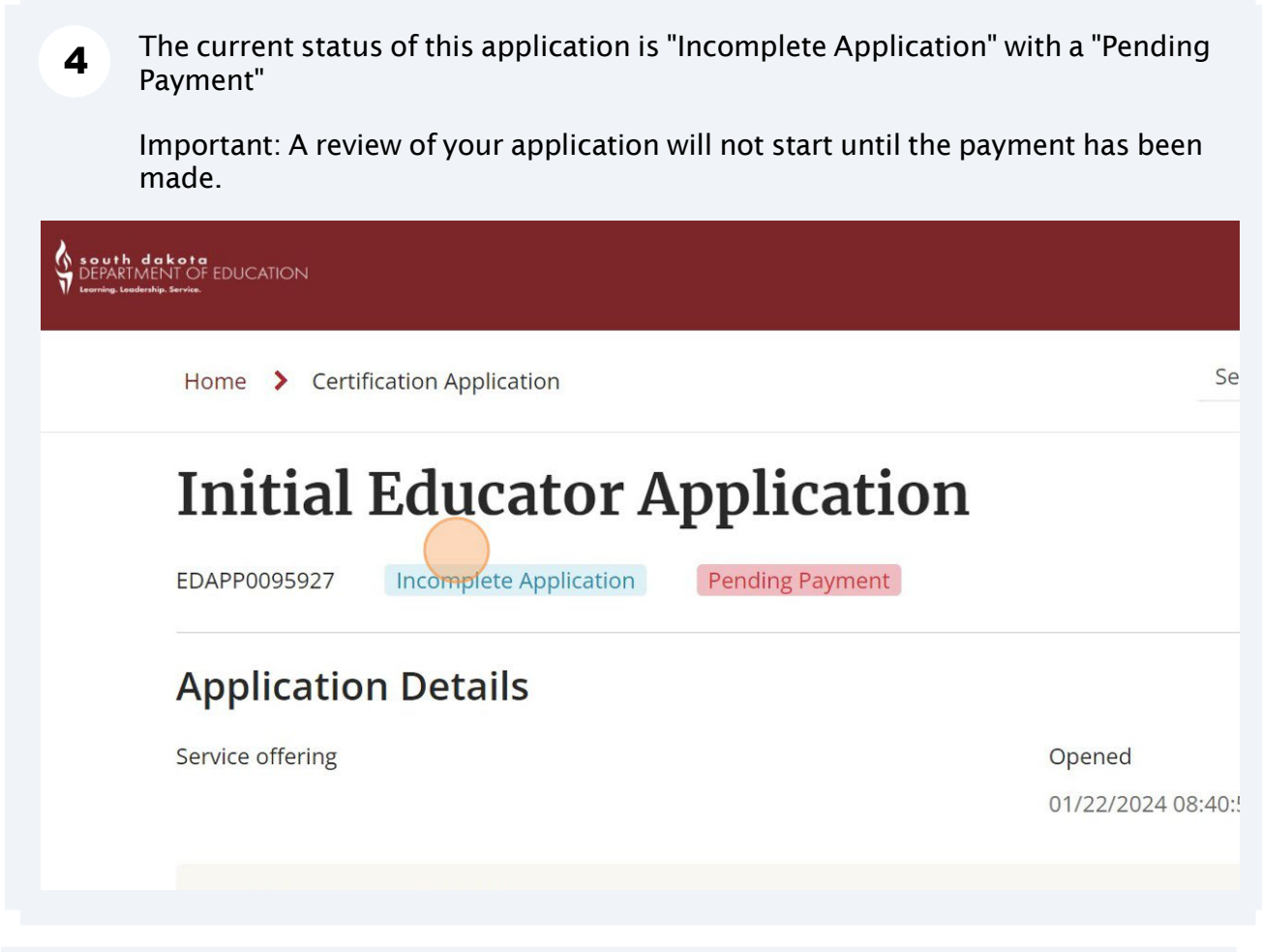

To view the specific application status of each piece of review that is completed by 5 the SD DOE prior to processing, click on the "Show Details".

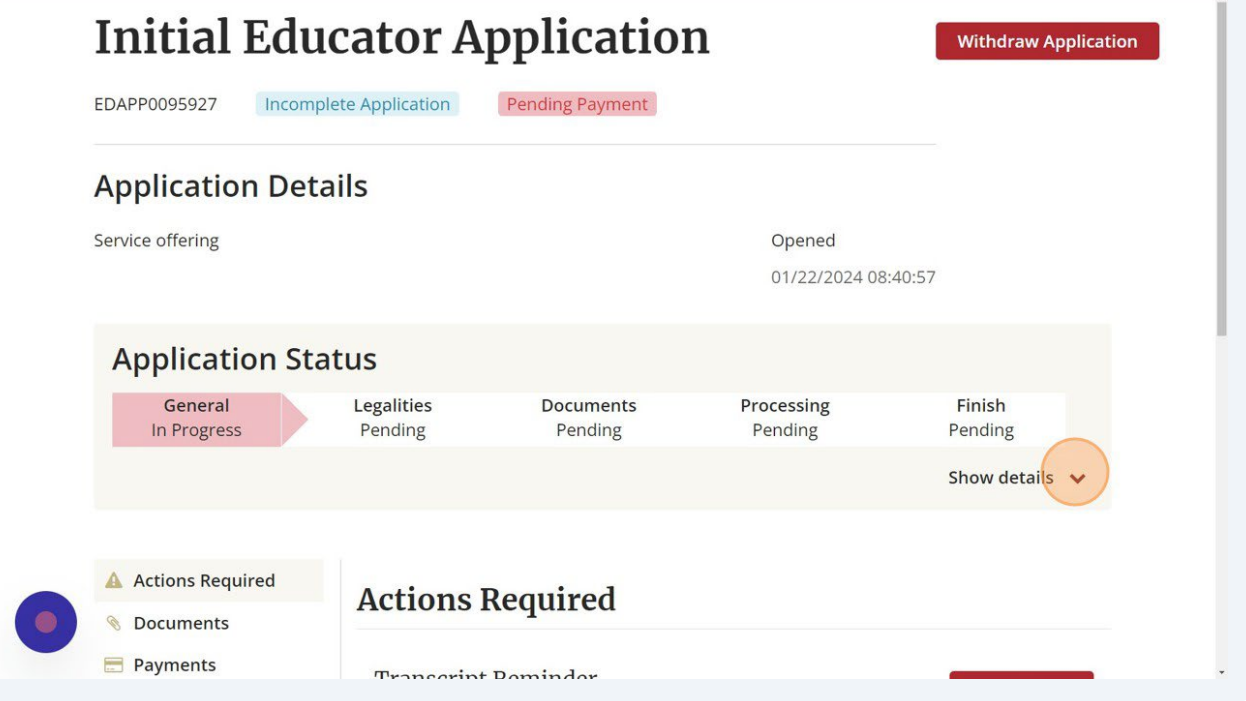

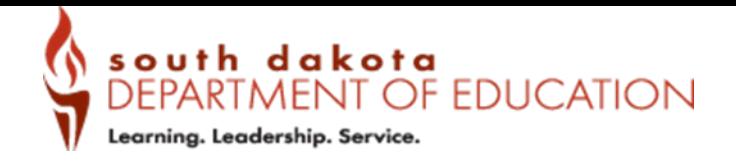

6 Until each section has been validated/confirmed, it will show an "In Progress" or "Pending" status.

**Review Application: In Progress** 

Payment Information: In Progress

### **Legalities**

Oath of Allegiance and Affirmation: Pending

### **Documents**

South Dakota Indian Studies: Pending **Document Review: Pending Education: Pending** 

**Test Scores: Pending** 

### Processing

**Make Determination: Pending** 

**Review Endorsements: Pending** 

**Review Preparations: Pending** 

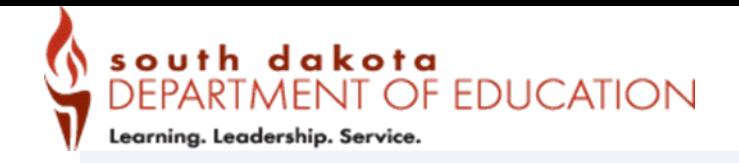

**7** Below the "Application Status" you will find more specific details of the application information.

The "left side menu" will help you navigate what has been submitted and is still needed for your application.

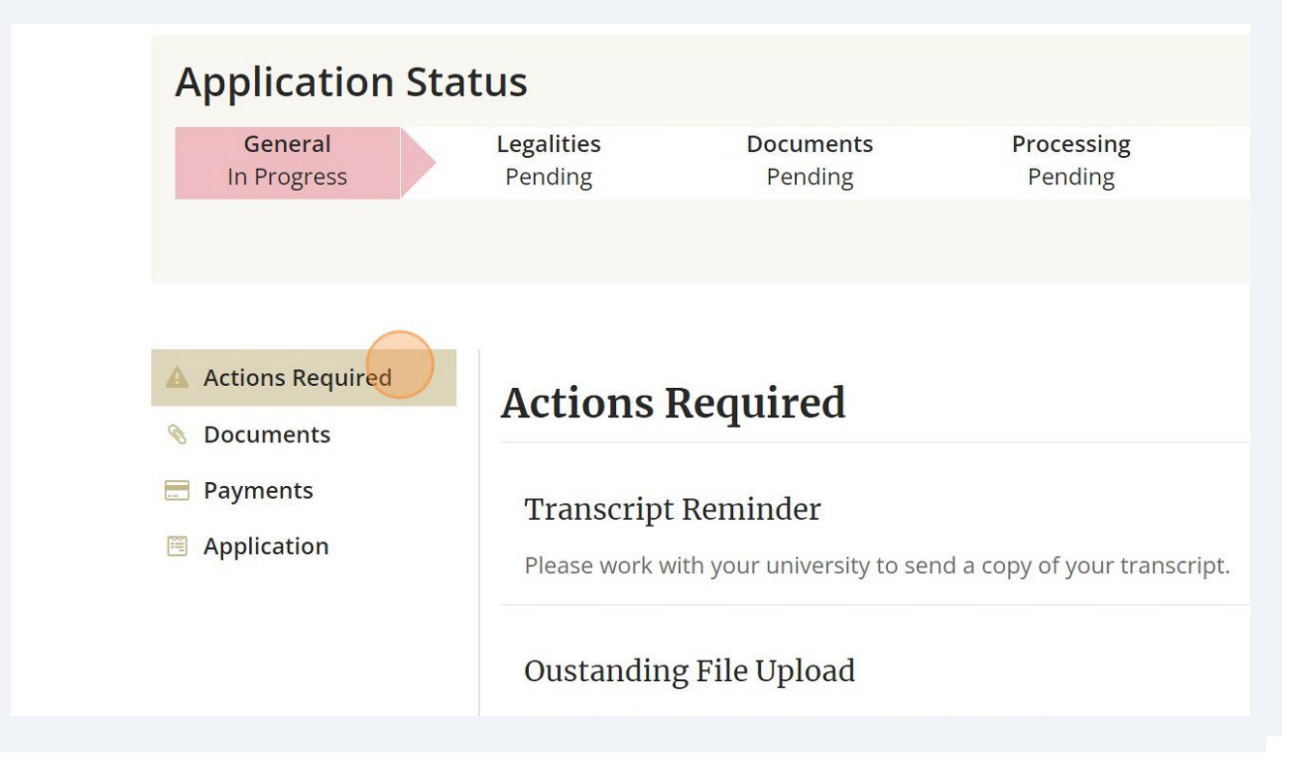

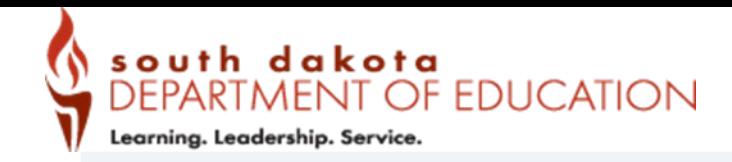

8 To see the specifics on each of the "Actions Required" you will need to click "View" to take action.

\*\*Official Transcripts cannot be uploaded. Instructions on how to submit:https://doe.sd.gov/certification/transcripts.aspx

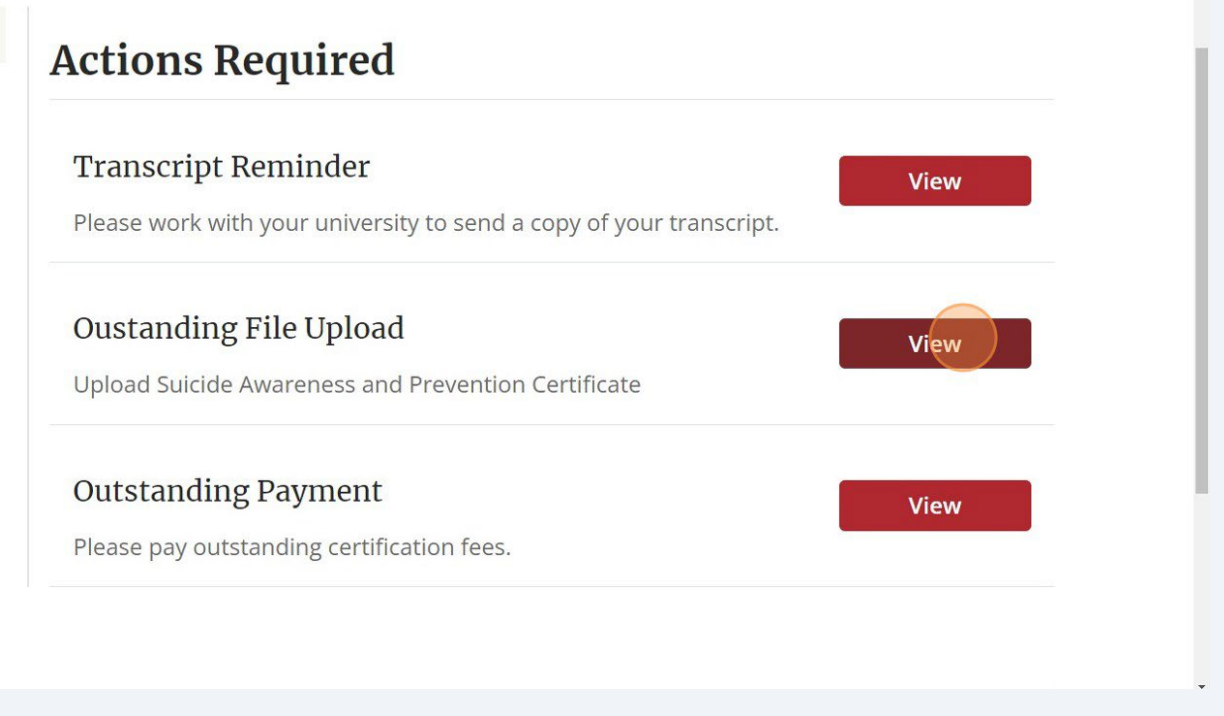

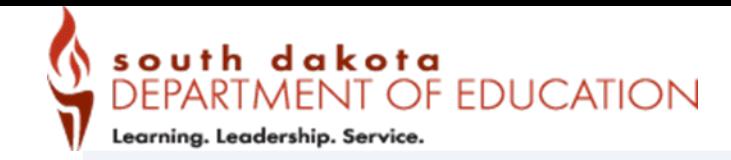

#### 9 **Steps 9-20 - Application Documents**

"Outstanding File Uploads" documents can be uploaded by clicking "Add File".

\*\*Only one document is allowed per file upload. You can combine documents on your own computer to create one document for the file upload.

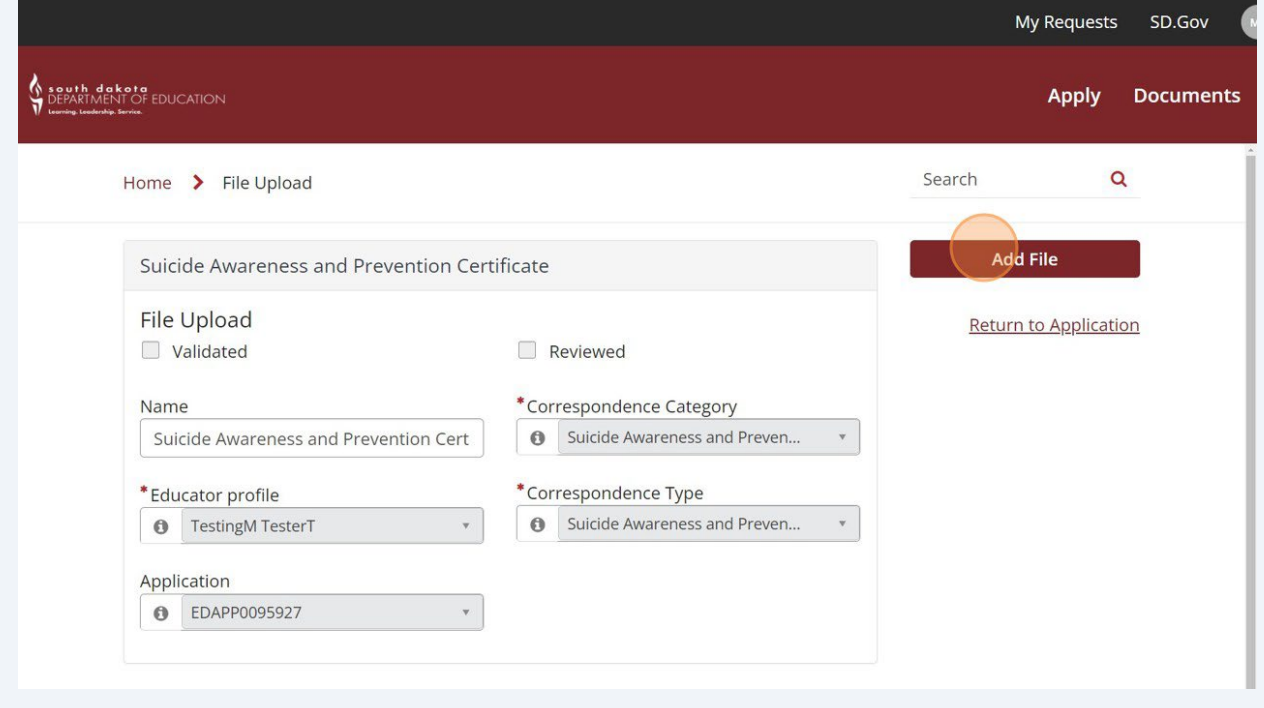

Click "Upload" and your computer's "File Explorer" will open. You can then select  $10<sup>1</sup>$ the file that you want to upload for this requirement.

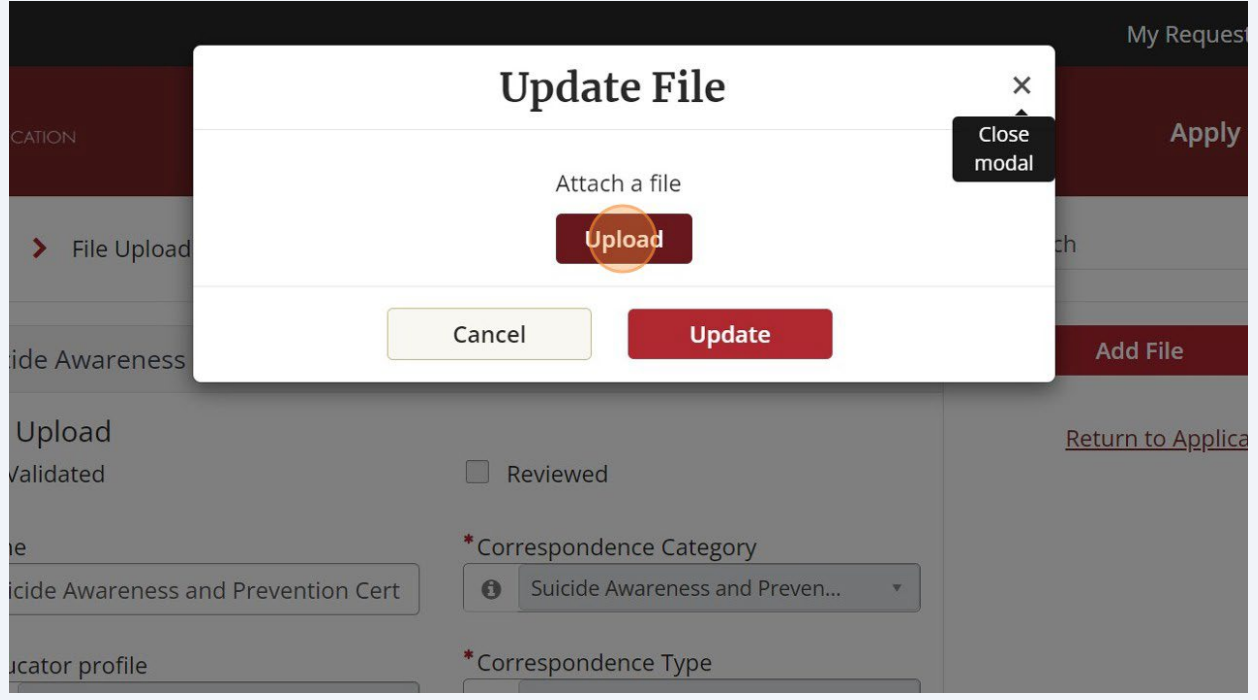

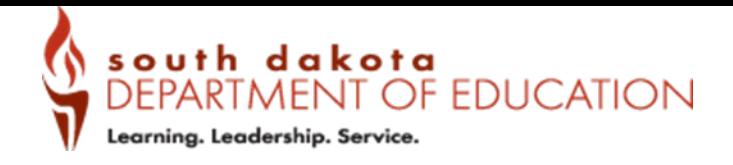

11 After selecting your document. Click "Update" to attach it to your record.

### \*Please do not:

• upload a blank document, this is only an example.

• re-upload a document that you have already uploaded or you have been told it doesn't meet the requirements.

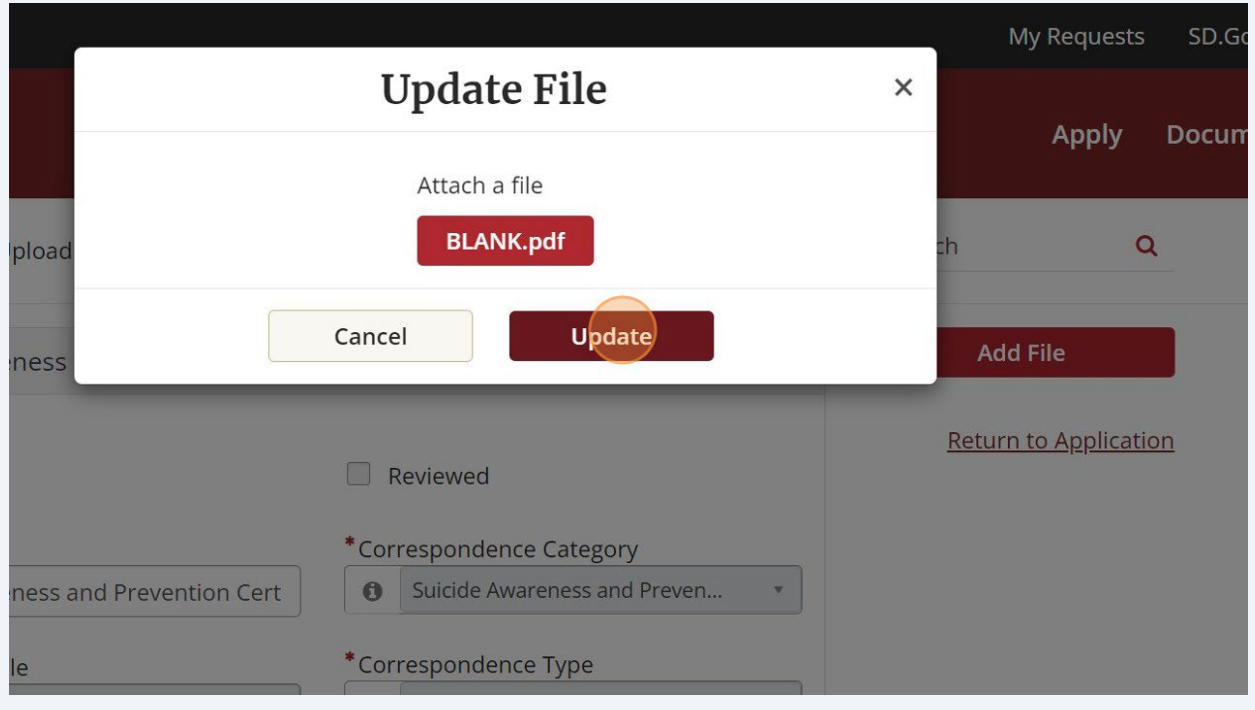

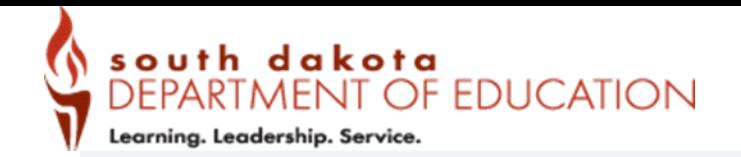

If it has successfully attached, you will see the "File has been updated" message.  $12$ Click "OK" to confirm.

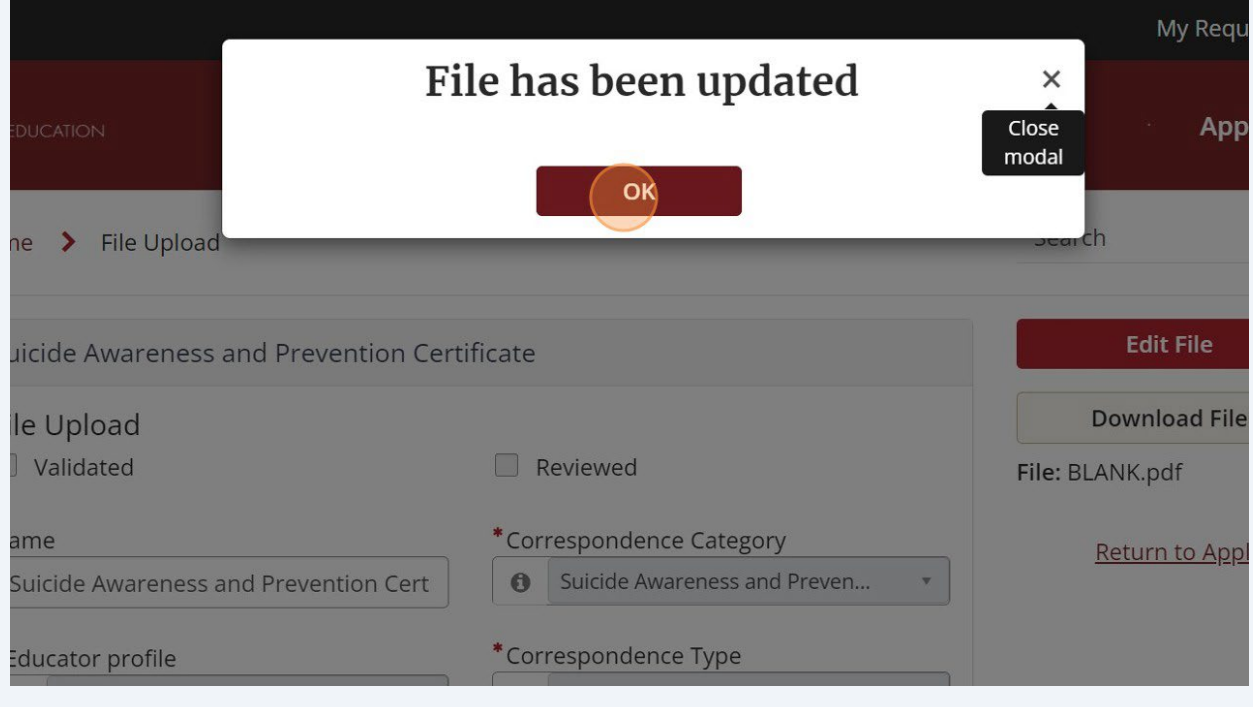

On the right side of the screen you will now see your file name, as you saved it,  $13$ listed. This is an indication that the document was attached. You can click on the file name to view the document.

\*Please note this document must be manually reviewed by the SD DOE Certification Staff before the "Validated" and "Reviewed" check boxes will be updated. There are four certification staff that review 75,000+ documents a year.

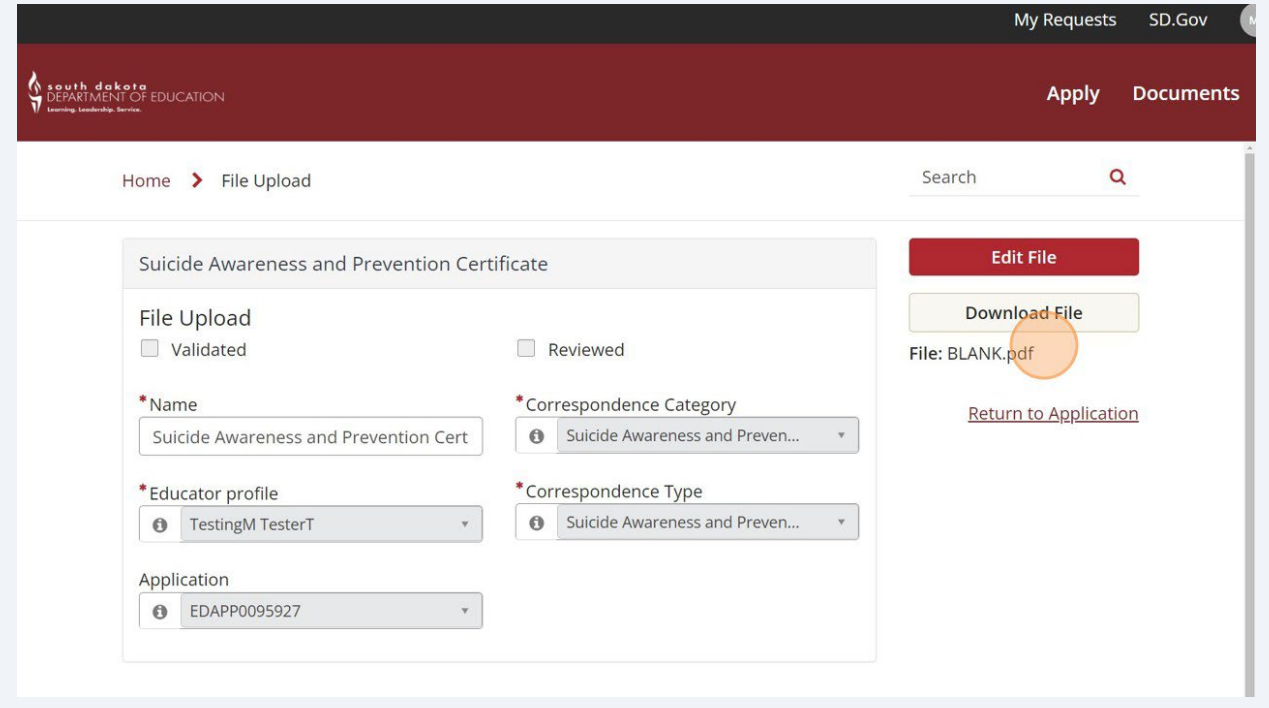

Division of Accreditation and Certification, Office of Educator Certification Updated January 2024; Made with Scribe - https://scribehow.com

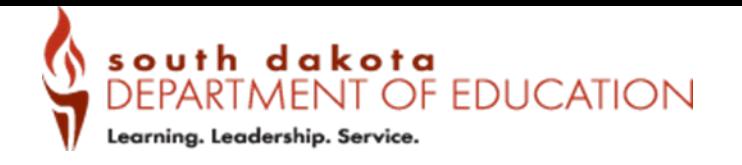

#### After you have confirmed you document has been uploaded. Click "Return to  $14$ Application" to move on to the next "Action Required".

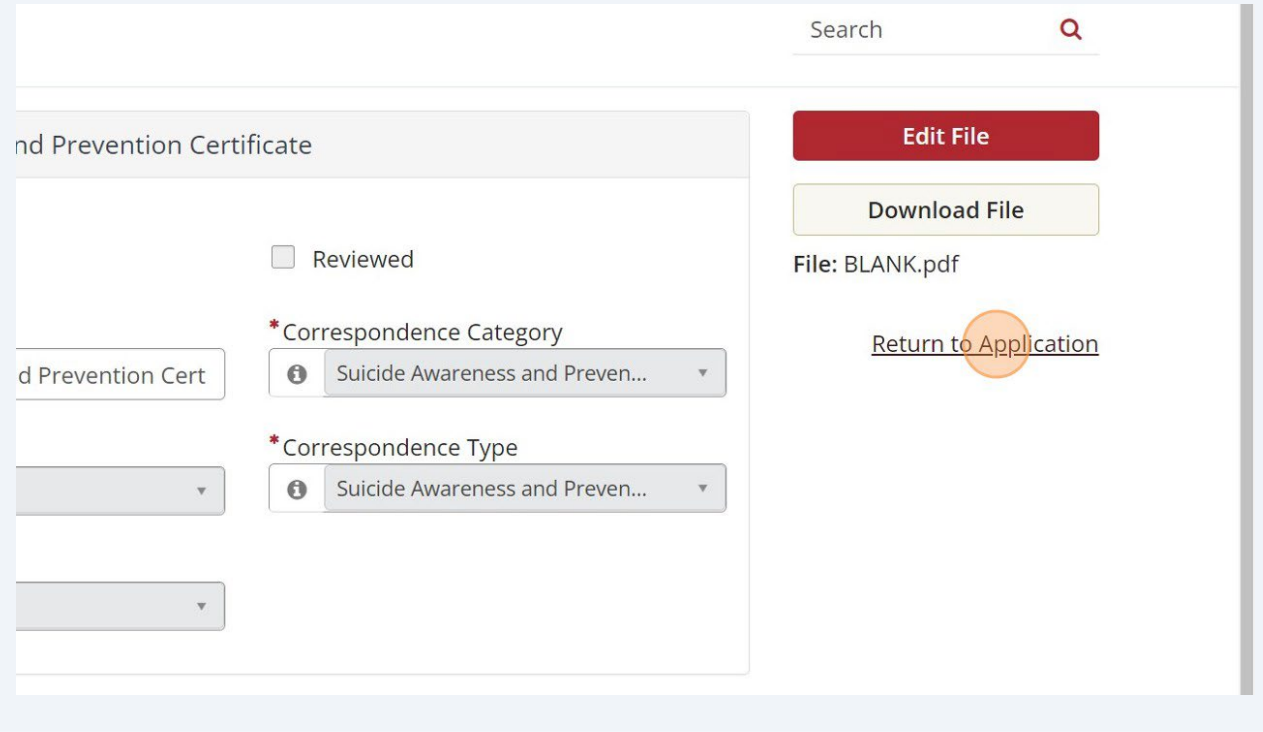

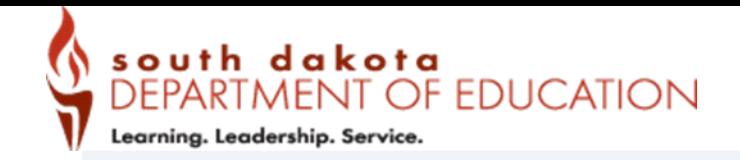

#### STEPS 15 -20 - How to check the status of your documents attached to your 15 application and add additional documents.

Click "View Status" to return to the progress of your application.

*This screenshot is from a testing environment. The "Reset Profile" and "Reset Application" will not be visible on your screen.*

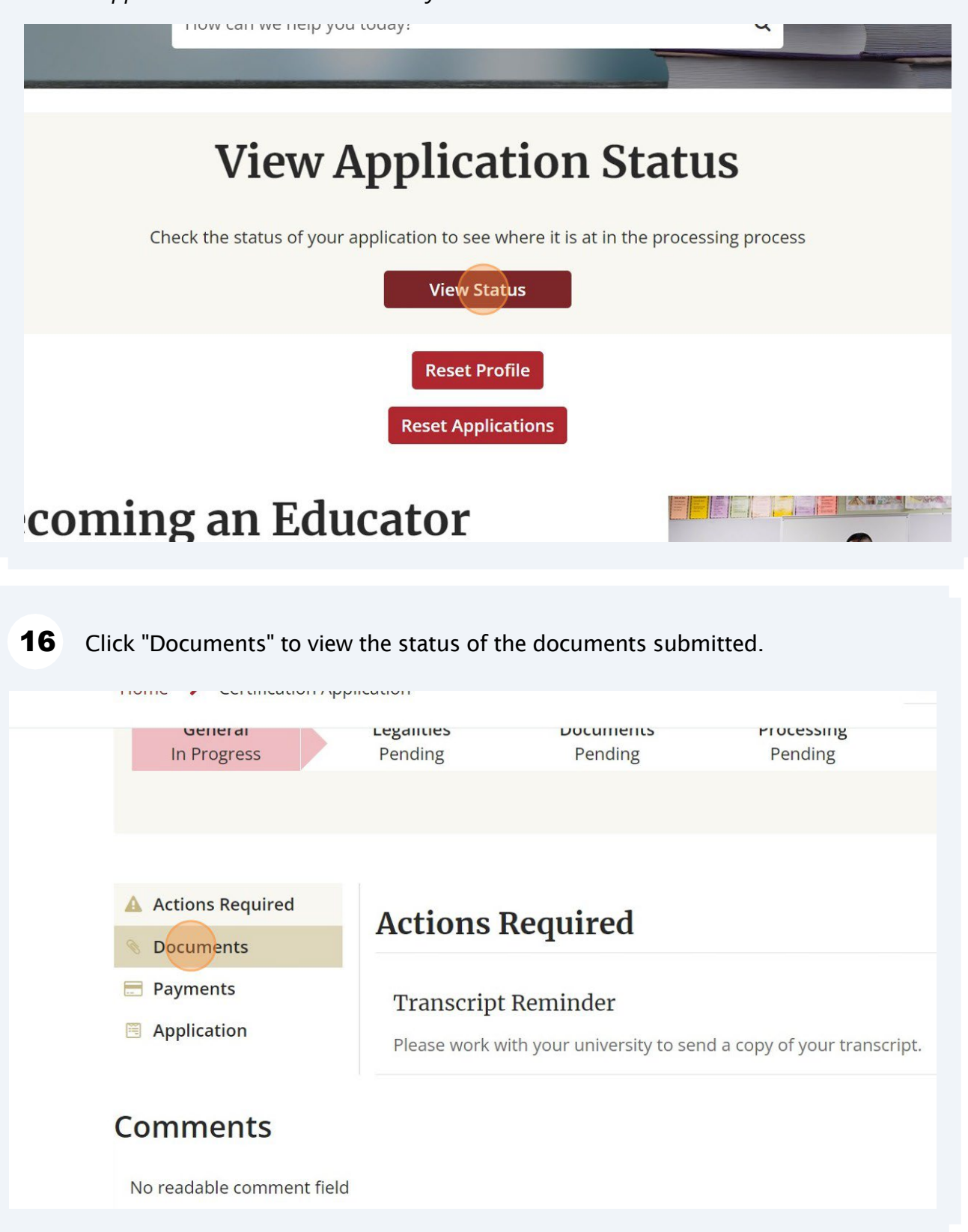

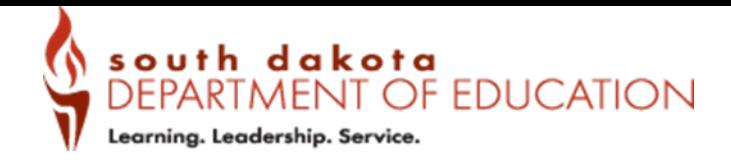

**17** Documents attached to your application will be displayed.

### Reviewed:

- False = not reviewed
- True = reviewed by SD DOE

### Validated:

- False = not reviewed or accepted
- True = reviewed and accepted by SD DOE Certification Staff

If a document has NOT been accepted, we will send you a comment in the application.

*If you submitted your documents through the "Documents" at the top right corner of your screen will need to matched to your application. You can comment to the SD DOE Certification Staff and let us know this is where you attached your documents. Documents added in "Document Storage" will only be reviewed with an open/pending application.*

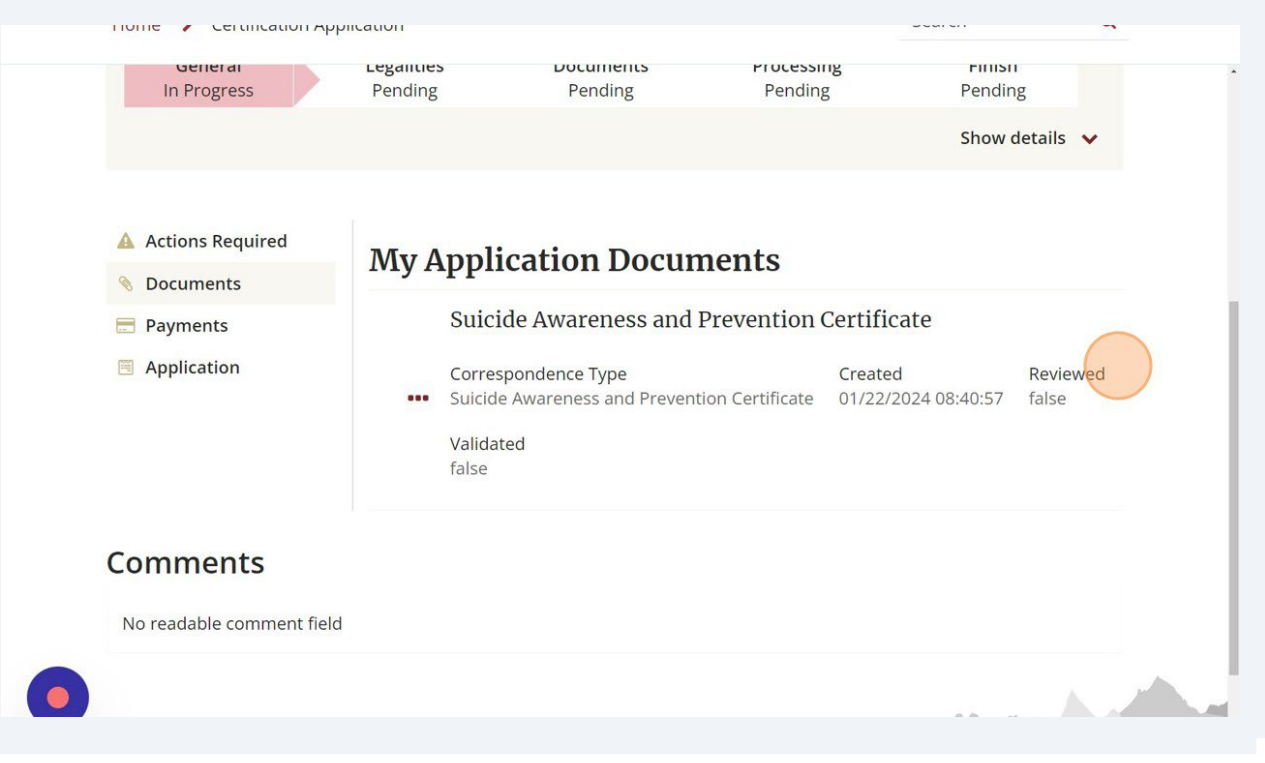

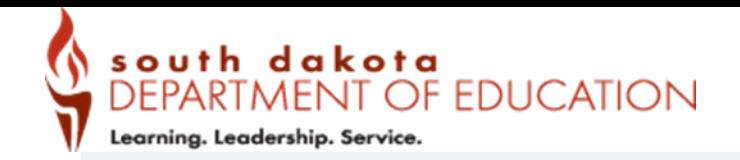

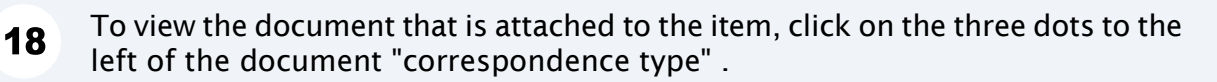

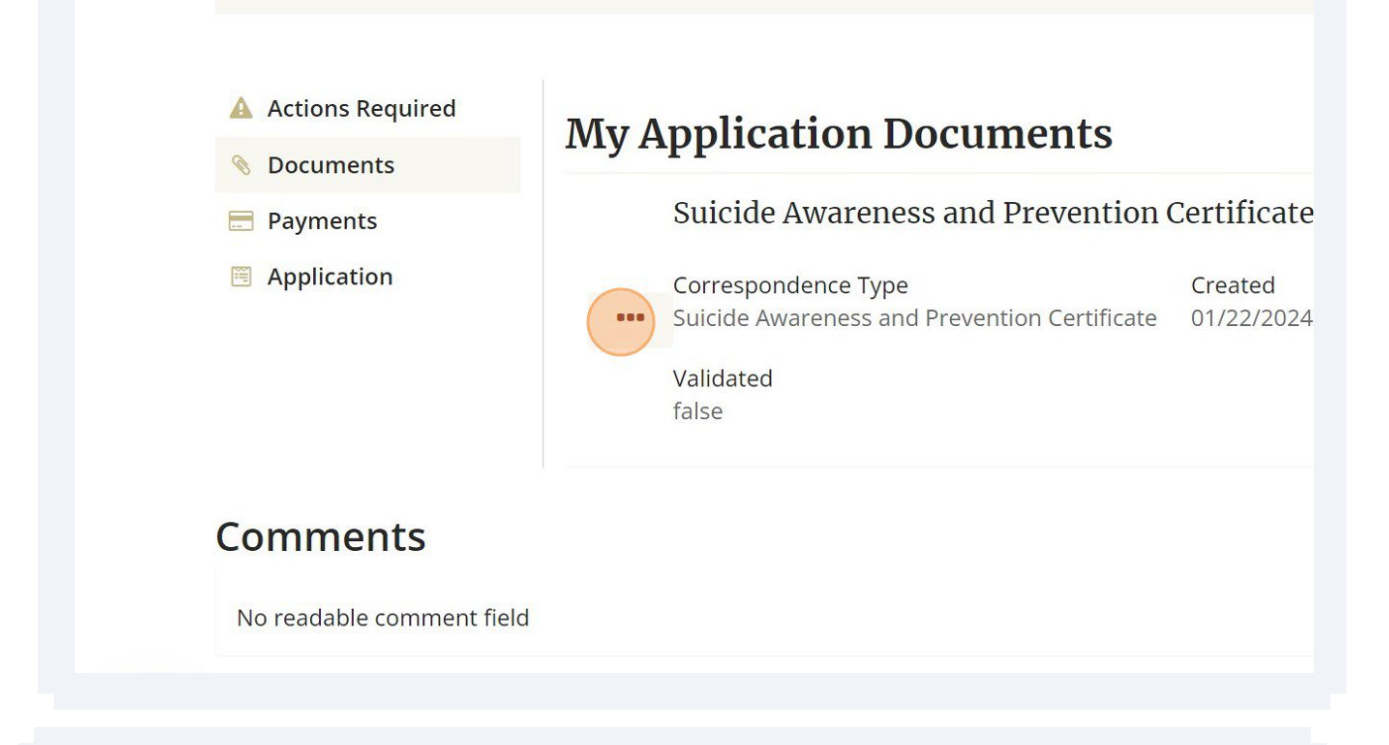

**19** After clicking you will have the option to view or update the document.

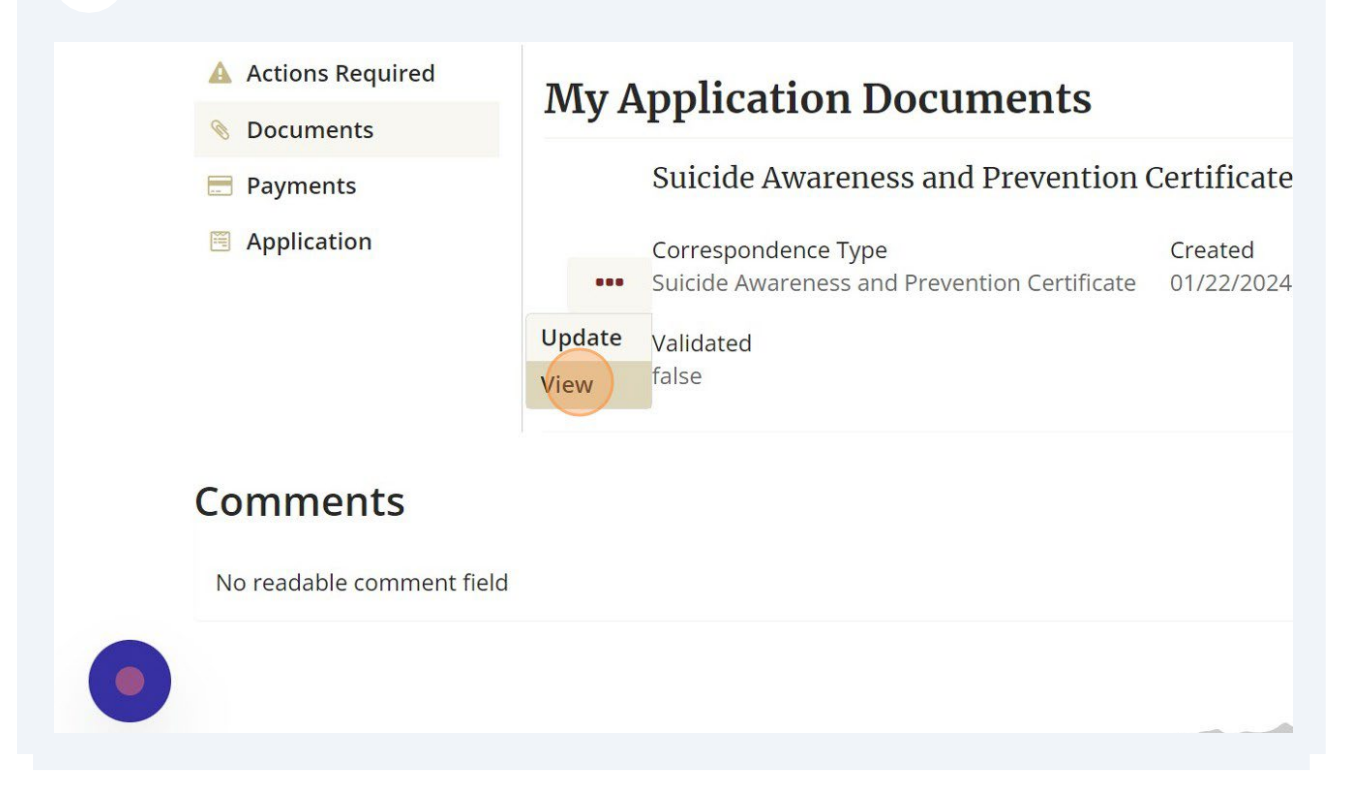

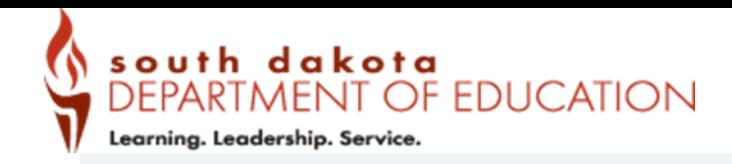

## 20 Once the document has been accepted, the validate will show as true.

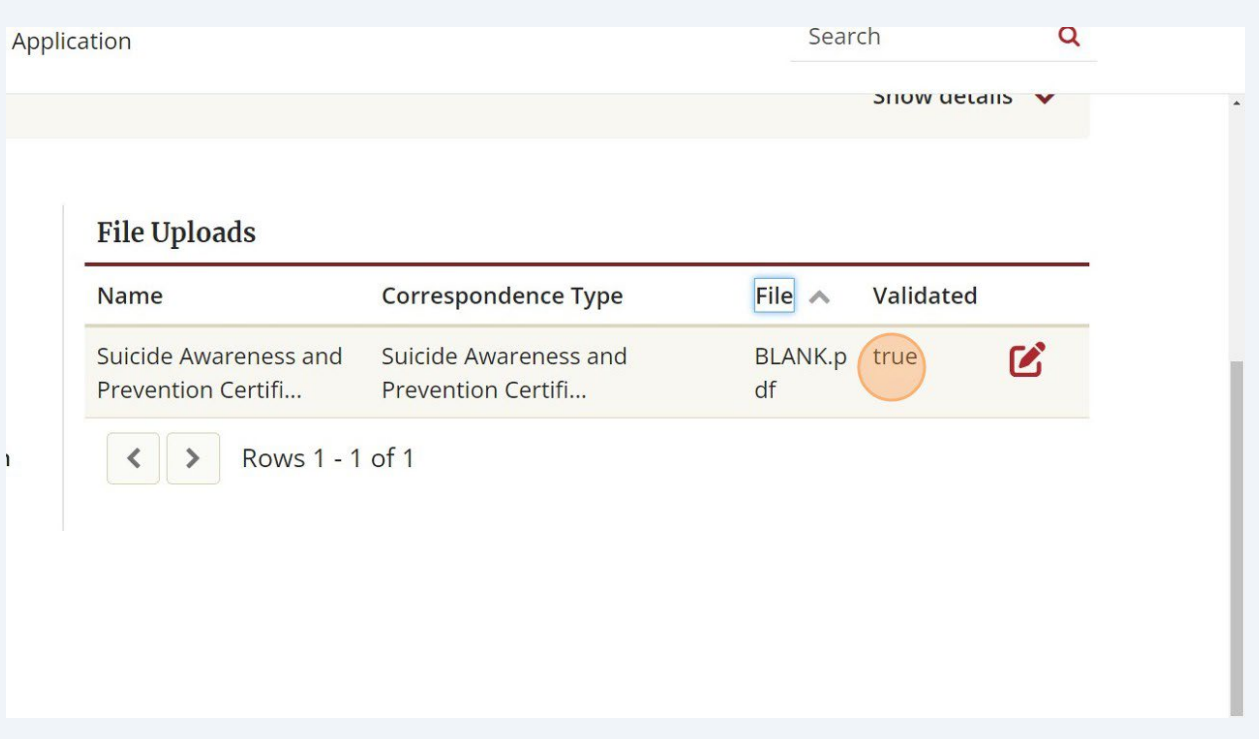

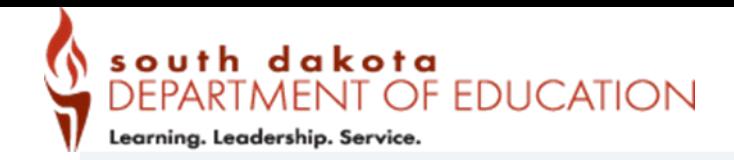

#### 21 Steps 21-27: How to make a payment to your pending application.

If you choose to make the payment after submitting your application or if the system incorrectly accessed the fees required for your application according to

Click "View" to make the payment now.

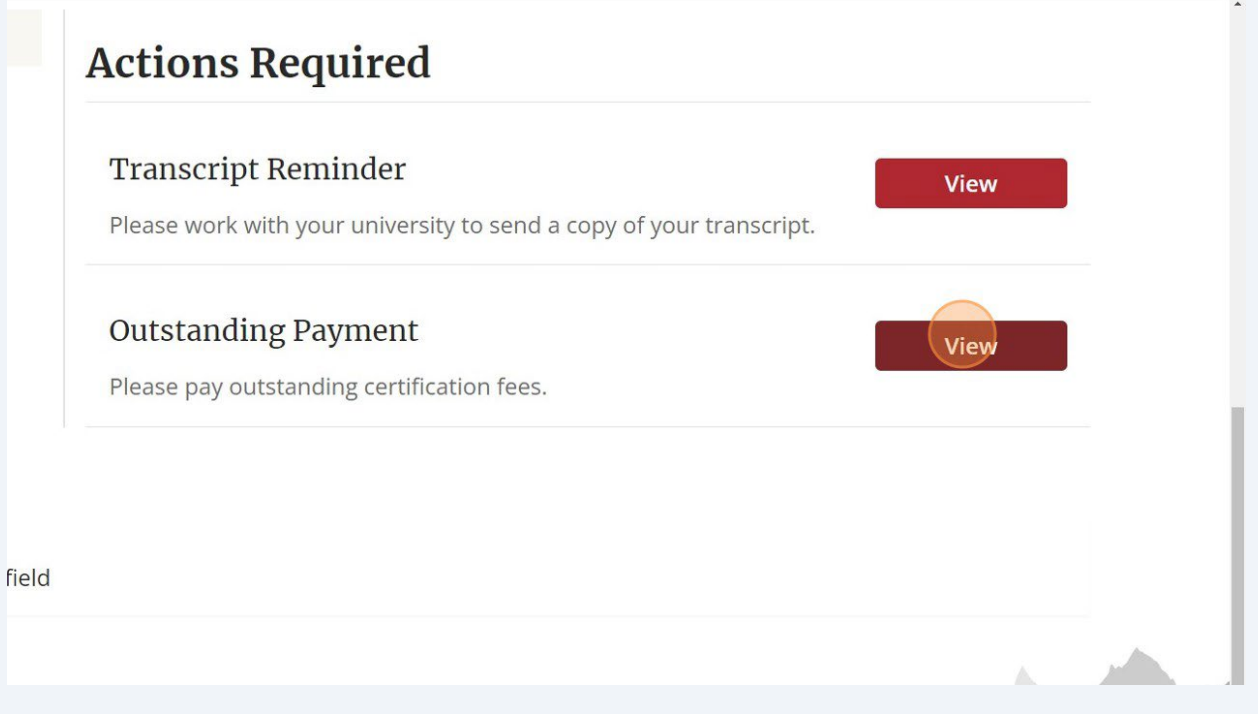

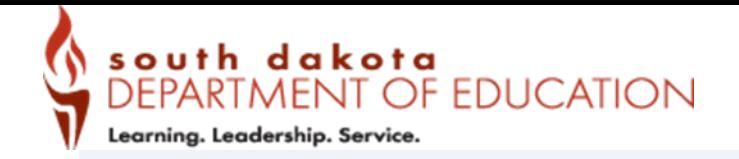

 $22$ 

On the "Request a Payment" screen "Step 1 of 2" will display the amount of the payment required. Click "Next"

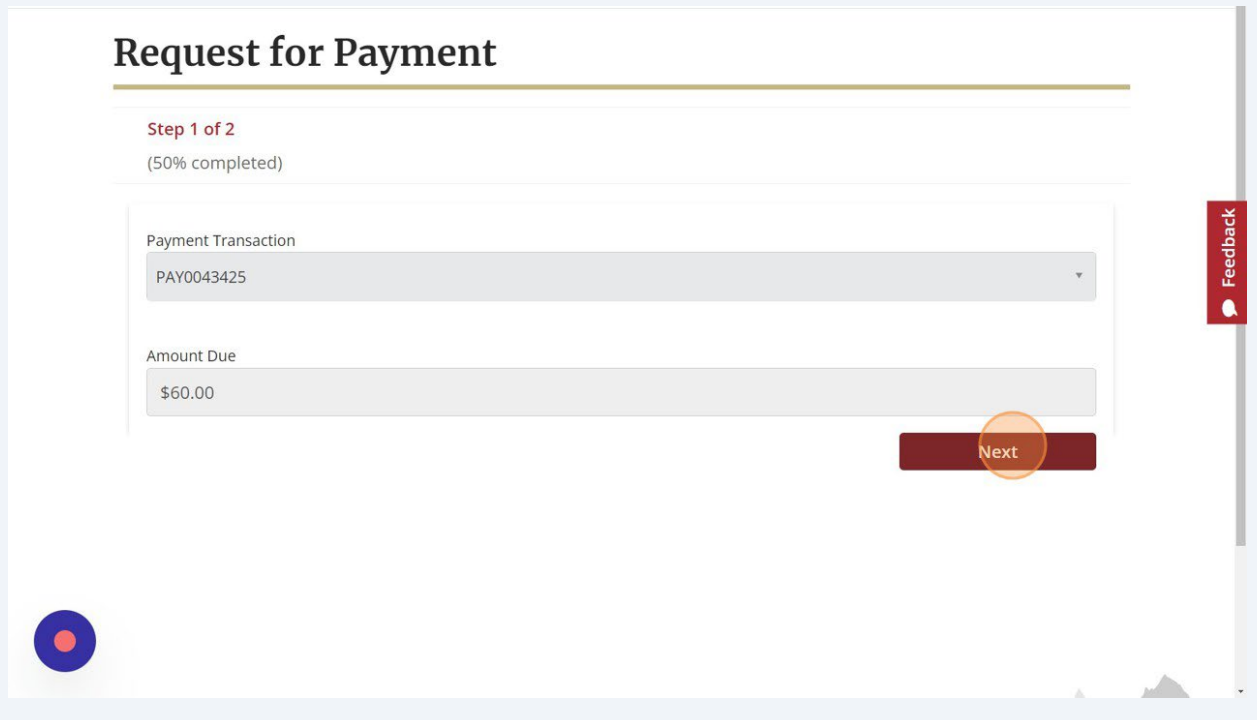

In the "Payment Method" you will need to select "Credit Card" to make the 23 payment.

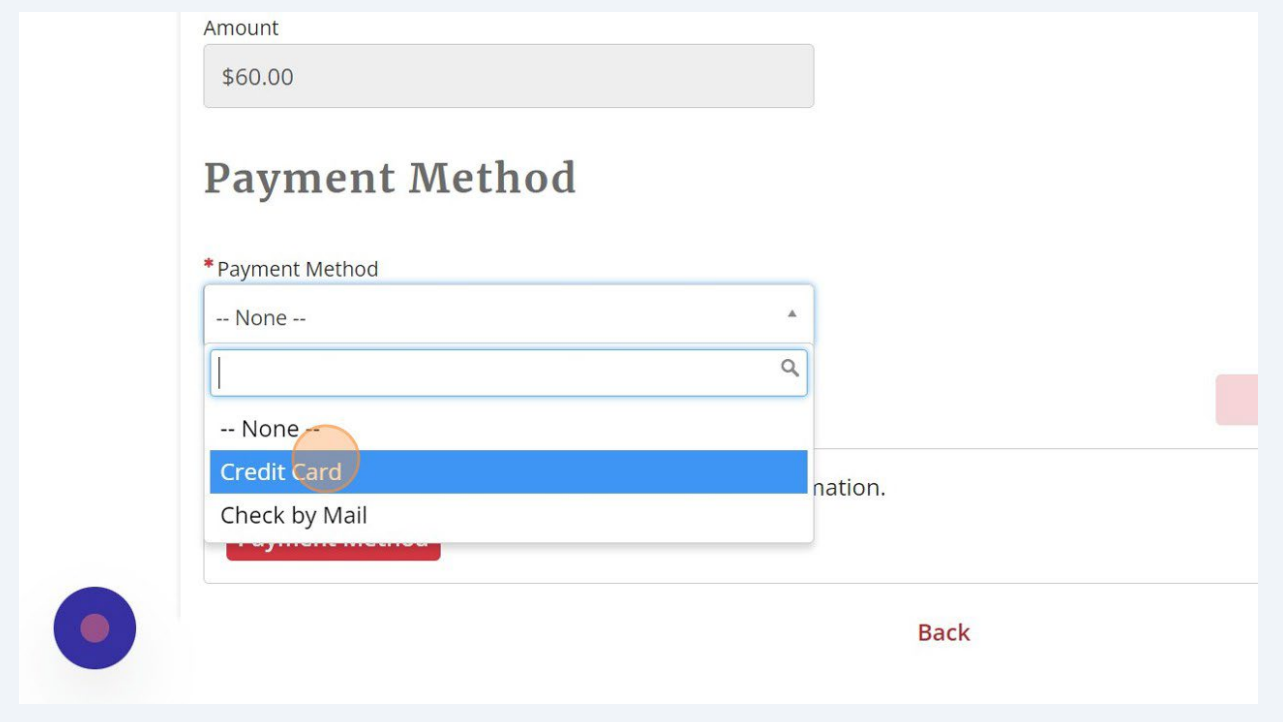

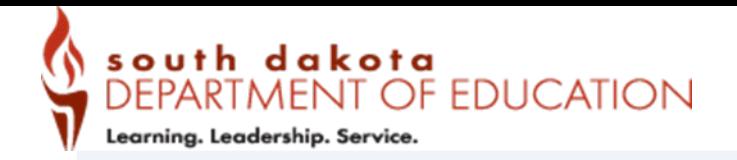

Complete the required "Billing Information" and "Card Information" to match your 24 credit card or bank information.

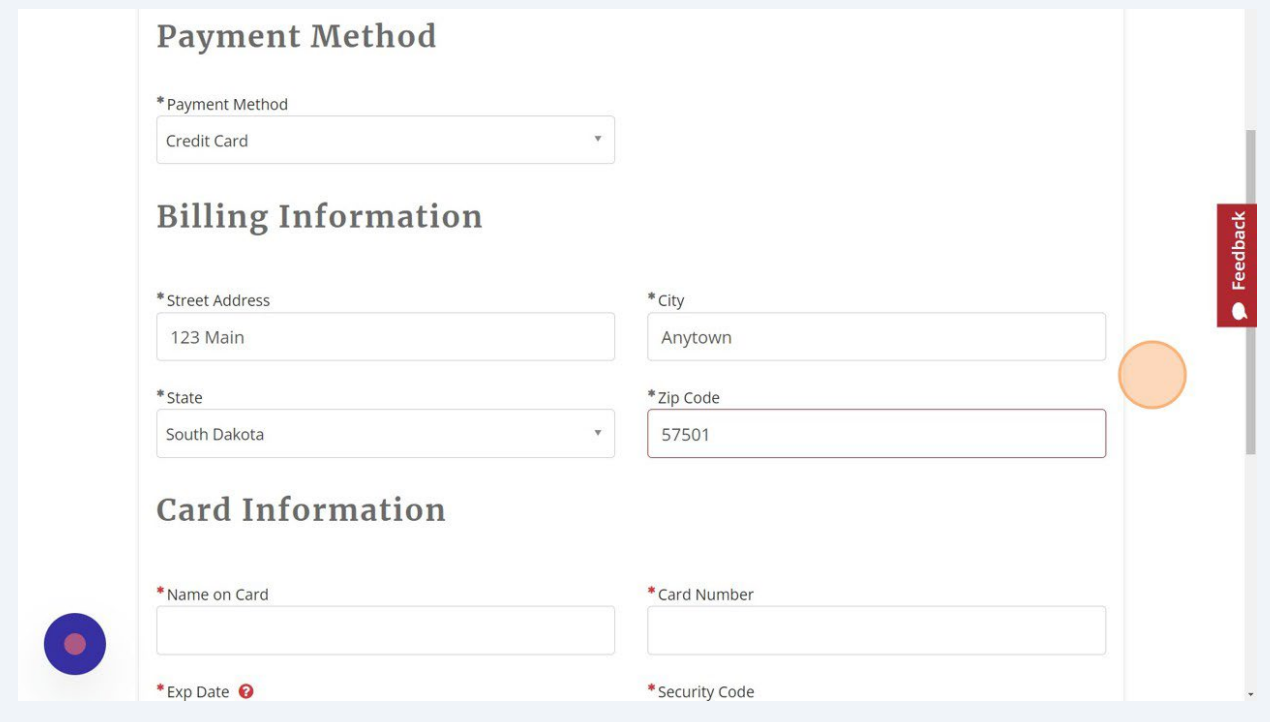

After filling in the information you must click "Submit" to complete the payment 25 action.

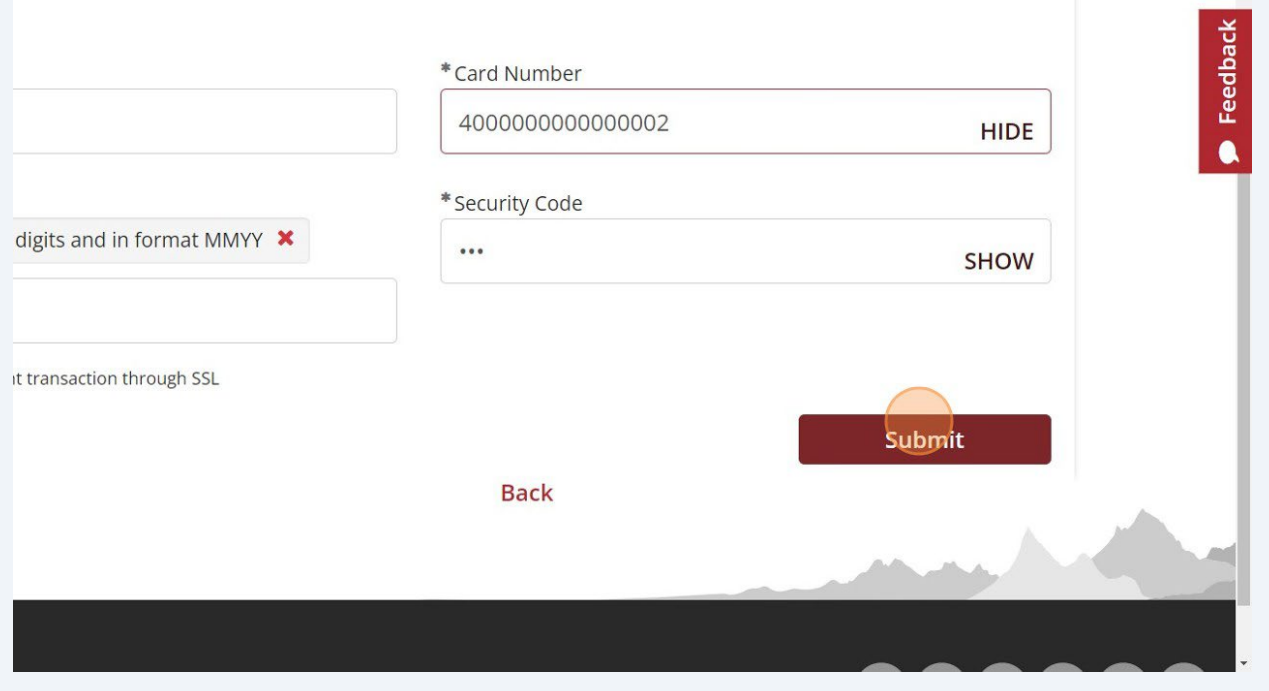

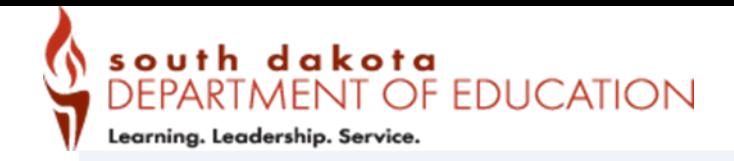

# 26 All fees are non-refundable. Click "Confirm" to submit the payment.

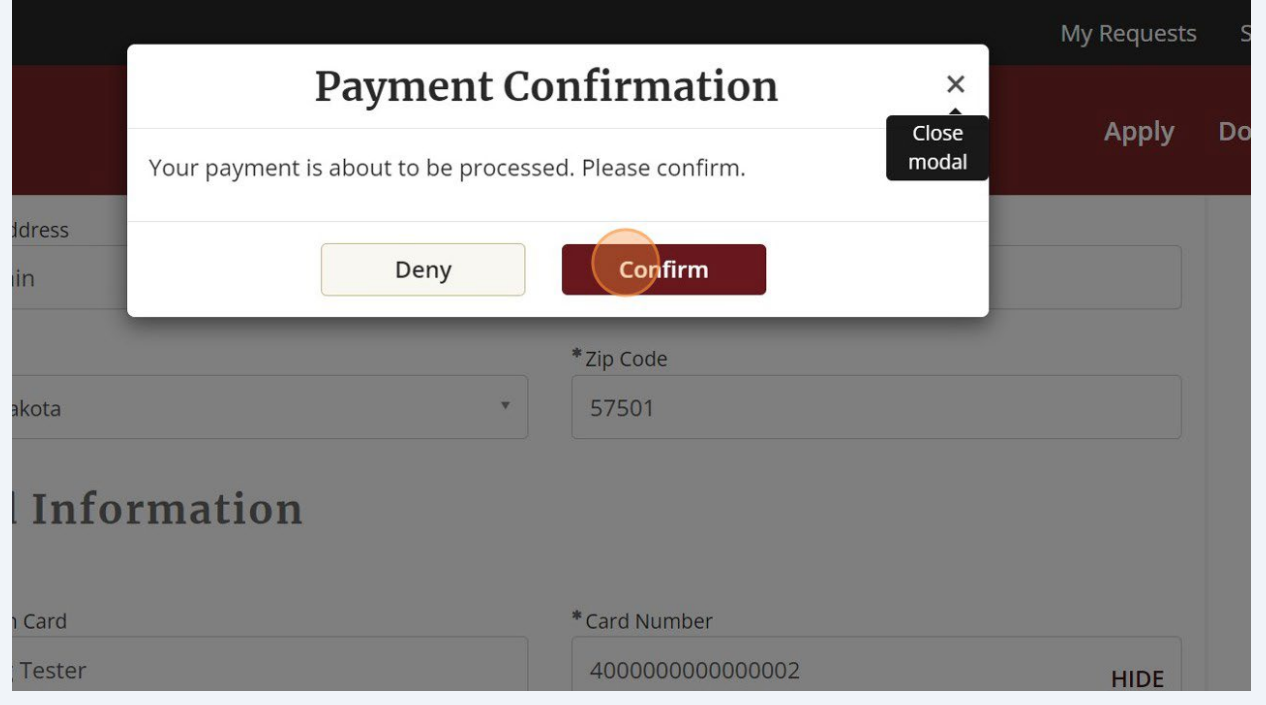

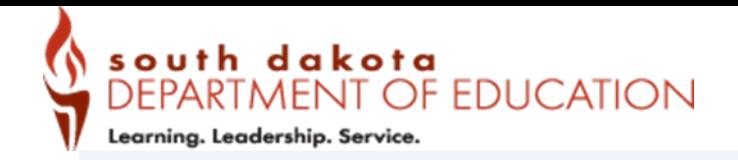

If your payment was submitted you will see the "Success" screen. Click "Go Home" 27 to return to the Educator Portal.

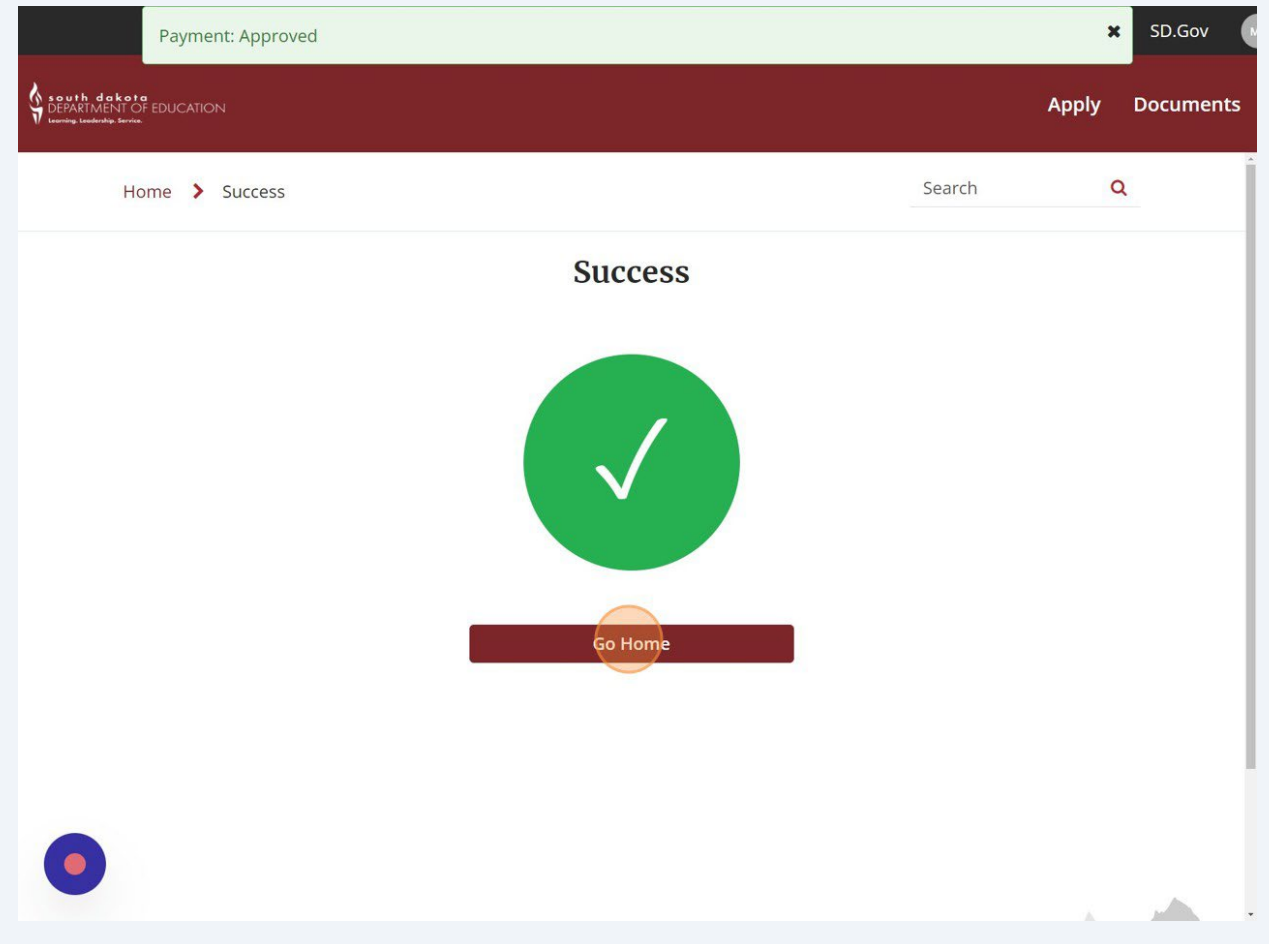

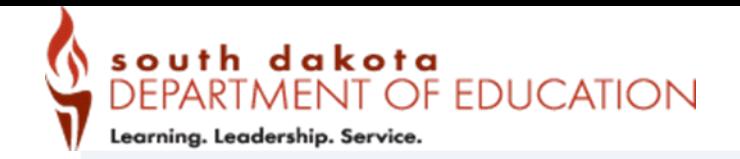

#### STEPS 28-35 - How to add an endorsement after the application has been 28 submitted.

If you didn't select the endorsements you want on your certificate during the application process you can return to the application after submitted to add these endorsement.

Click "View Status" to begin the process.

TIOW CALL WE TIEID you touay:

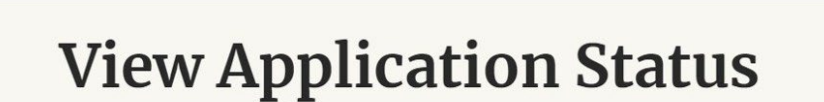

Check the status of your application to see where it is at in the processing process

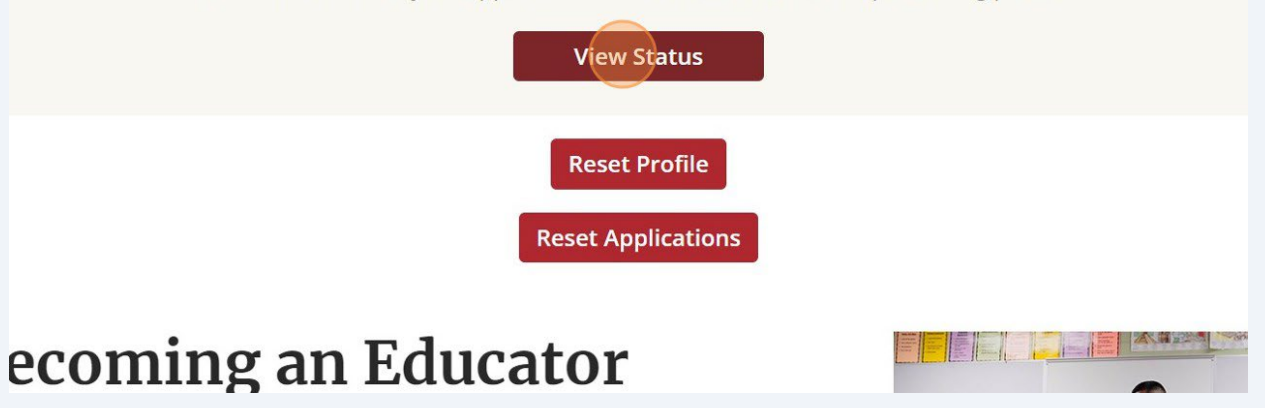

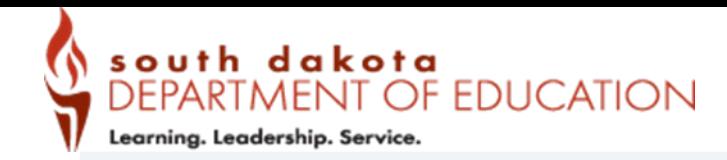

Use the "left side menu" to select "Application". Once you click on "Application" it 29 will be expanded to the sections of the application. Some screens will not allow you to make changes as they are attached to your "Educator Profile". In this instance you can complete an "Update Educator Profile" to make changes.

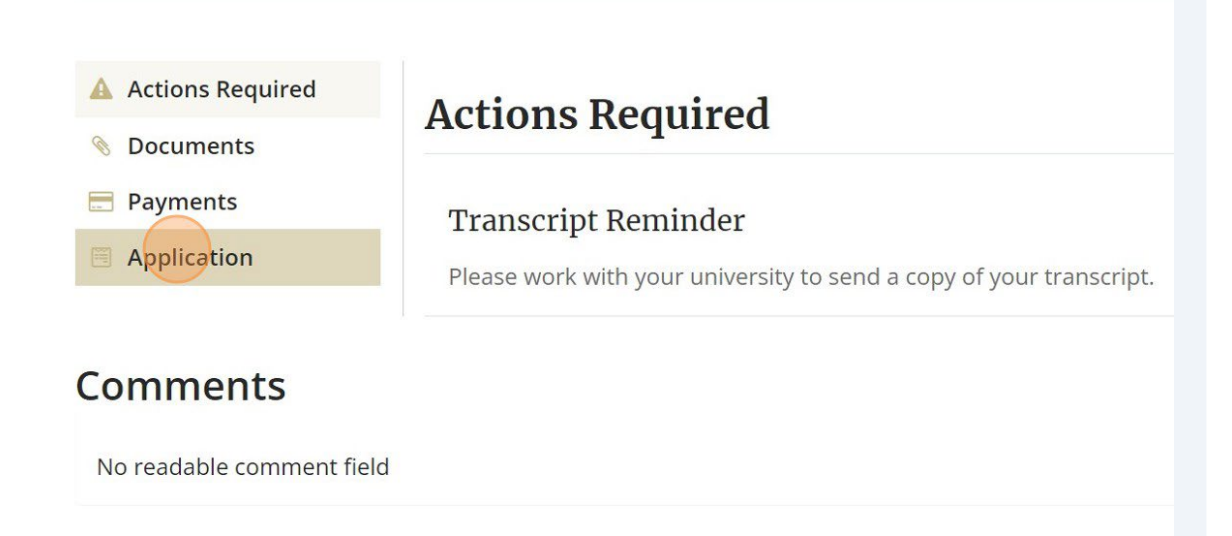

30 To add endorsement to an open application, click on "Educator Endorsements".

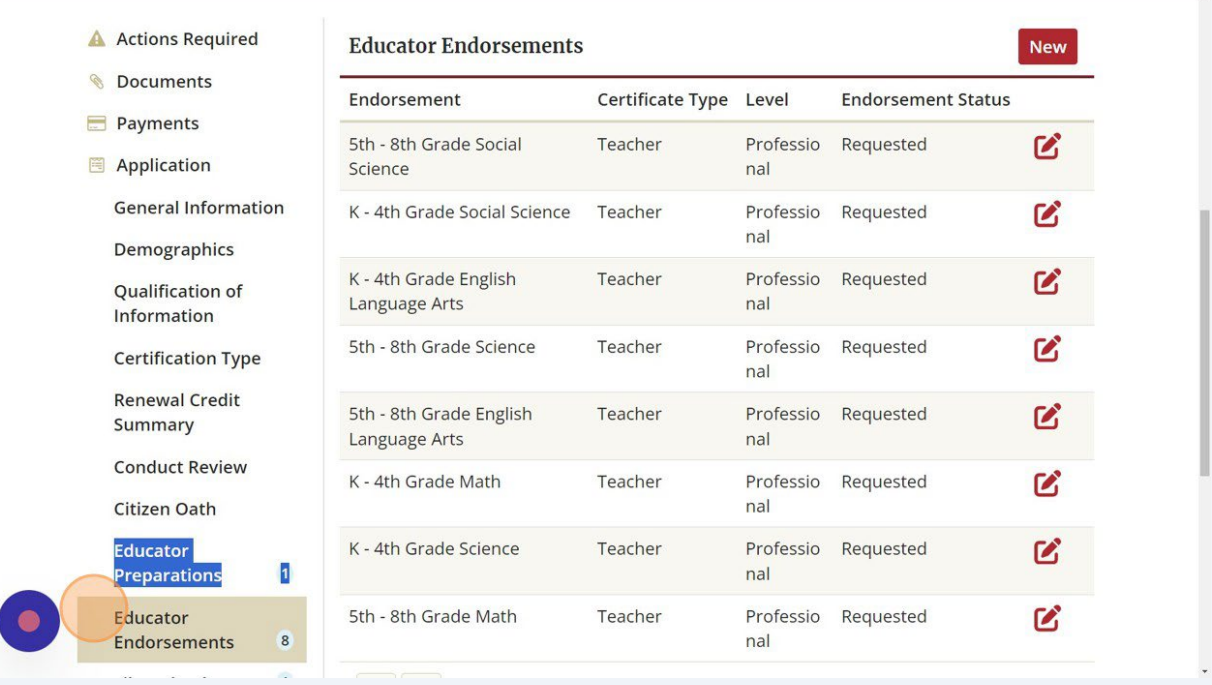

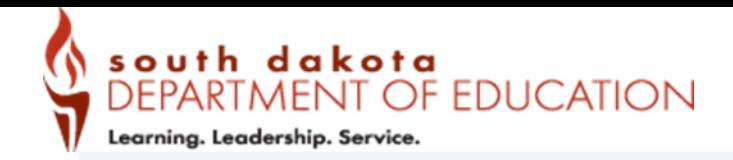

# 31 Click "New"

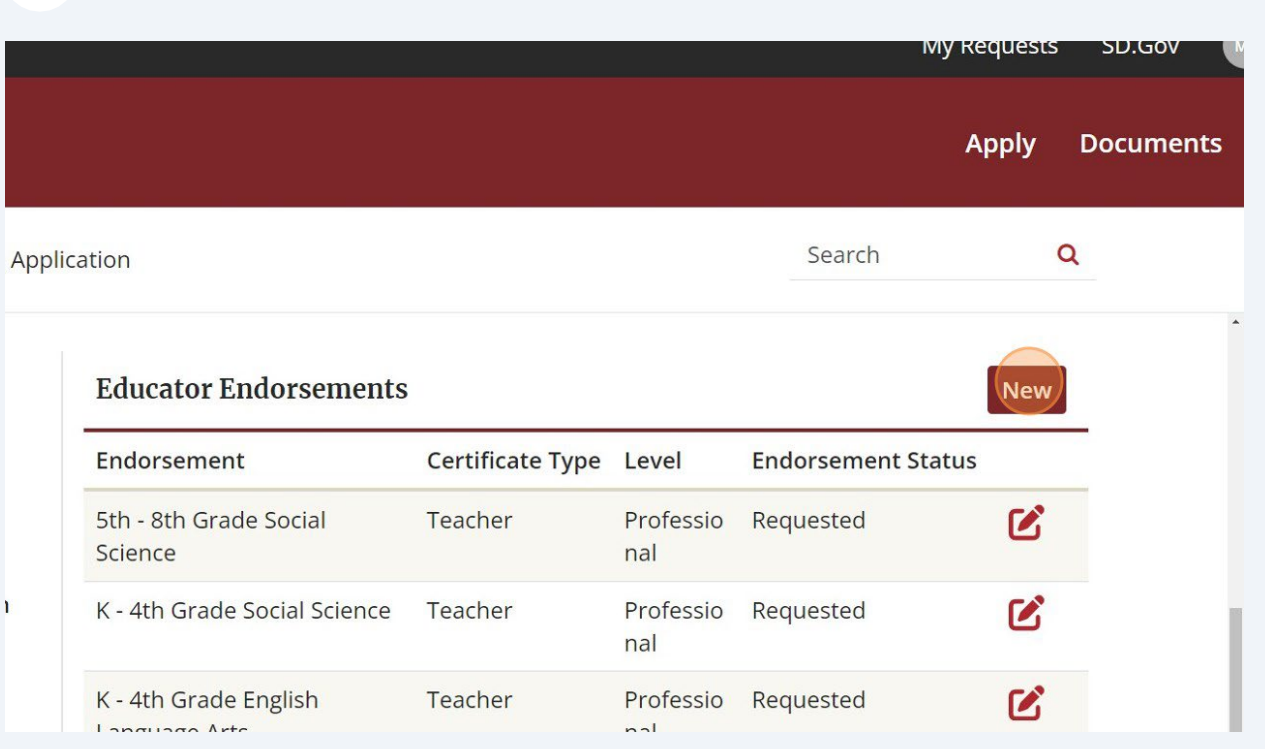

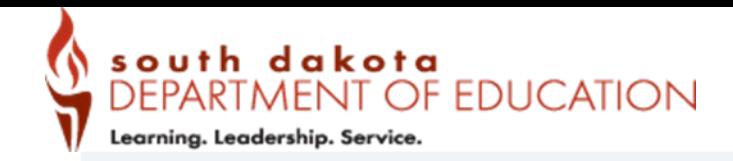

You will need to complete the selections for "Certificate Type", "Level", and 32 "Endorsements".

Tip -- Endorsements is a list of 154 endorsements, you can filter the search by typing in the endorsement. Refence the entire list on the Educator 411:<br>https://www.sd.gov/411?id=x end search

For additional guidance reference:

https://doe.sd.gov/certification/documents/Guidance-[CertificateType.pdf](https://doe.sd.gov/certification/documents/Guidance-CertificateType.pdf)

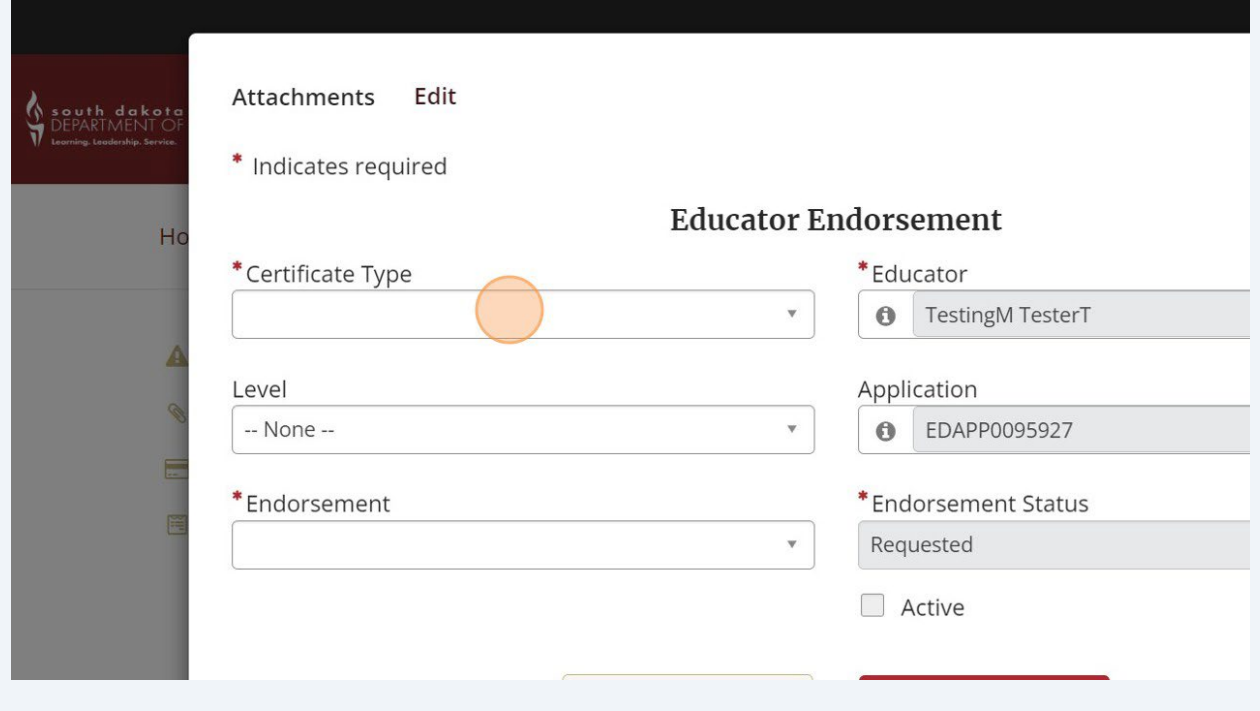

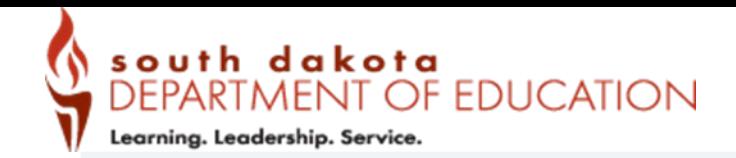

# 33 After making your select, click "Save".

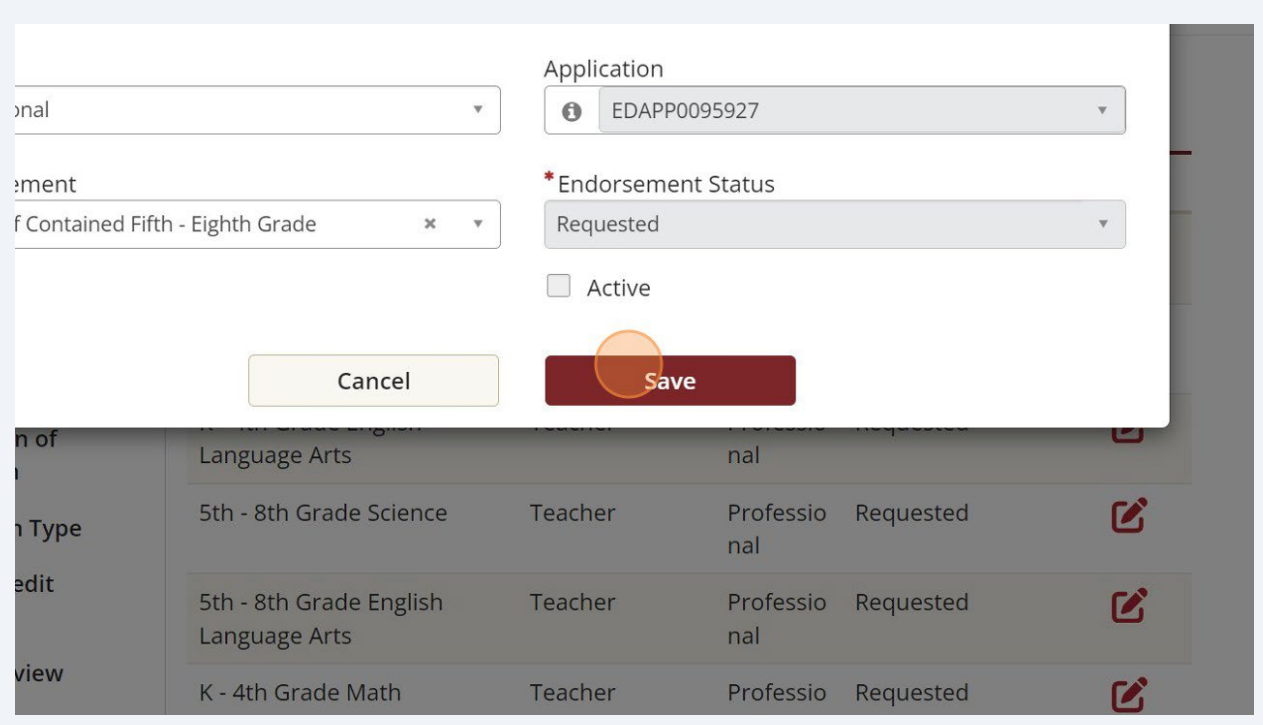

### To add additional endorsements click "New" to add the request to your open  $34$ application.

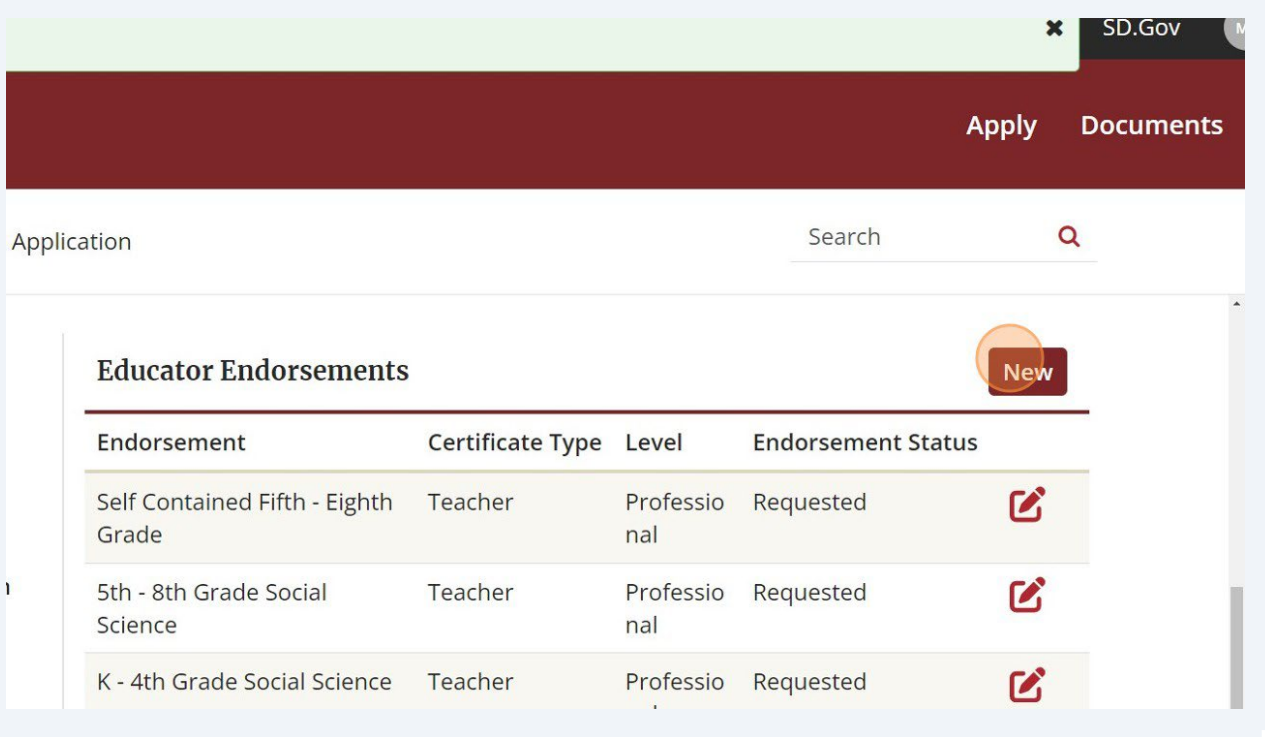

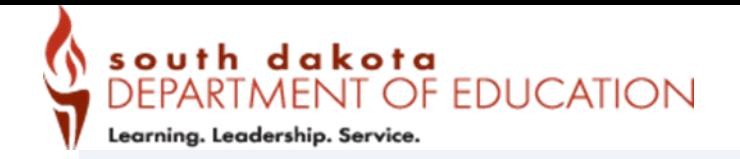

 $35$ 

To view the requested Endorsement you can click "Endorsement" to apply A-Z sort on the column to view the information.

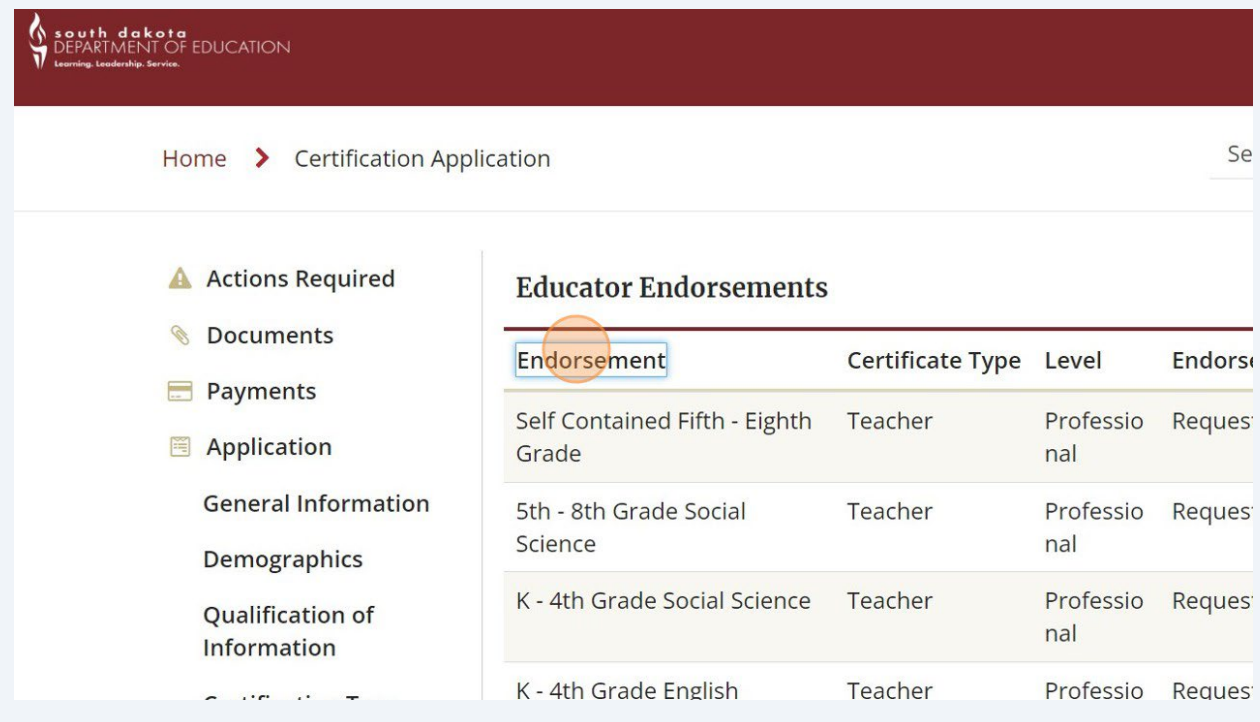